# AppleScript Working》 3 **–** AppleScript Studio で テーブルコントロールを使う

AppleScript Studio でのプログラミングの話題の続きとして、テーブルの使い方を解説しよ う。NSTableView というクラスが Cocoa では用意されており、表形式の表示やデータ入力 に使えるようになっている。昔の開発環境だと、単純な機能であったが、NSTableView は 汎用的なデータの保存のために複雑になっているため、ある程度はどの概念を理解してい ないと、AppleScript のプログラミングでも理解できないことも多い。今回はテーブルにデ ータを追加し、データを取り出すというところまでのプログラムの作成方法を解説しよう。

## NSTableView とデータソース

よくある RAD 開発システムの場合、テーブルだとたいがいは「表と列を指定して値 をセットしたり取り出す」ということができるようになっている。しかしながら、Cocoa で用意されたテーブルのコントロールである NSTableView は、さまざまな処理に対応 できるのであるが、特に、表に表示するデータの保存についても自由にカスタマイズ できるという点が大きな違いだ。もちろん、柔軟性は高いのであるが、逆に言えば、 簡単に使うことができないとも言える。

AppleScript Studio は、Cocoa のコンポーネントを使えることが大きな特徴であり、も ちろん、テーブルには NSTableView を使う。しかしながら、そのままの状態だと単純 に使いにくいこともあるので、データをテーブルなどに保存するためのオブジェクト も用意されている。その使い方さえ知っておけば、よくあるテーブルコントロールと 同じように使えるのである。

まず、NSTableView では、データの保存を「データソース(Data Source)」という別 のオブジェクトで行う。つまり、テーブル自体にはデータを記憶することはできず、 その背後に用意されたデータソースにデータを保存する。Cocoa ではそのデータソー スを構築するためのプロトコルとして NSTableDataSource というクラスが定義されて いる。ここでは、つまりはリクエストがあれば表形式のデータを取り出すなどのメソ ッドを用意したクラスを定義するためのもとになる定義が行われていて、これに従っ て、プログラマがデータを保存する定義を用意するというのが基本となる。

Cocoa では NSOutlineView などでも、同じような手法、つまりデータソースという別 のオブジェクトを使う方法を使ってのデータの保存を行っている。AppleScript Studio では、テーブルやアウトラインで使えるデータソースを、オブジェクトとして用意し てくれている。ASKDataSource というコンポーネントがある。このコンポーネントを、 とりあえず用意しておき、テーブルやアウトラインからこれを使うように設定するこ とで、データの保存ができる。ASKDataSource への読み書きは、AppleScript のプログ ラムで行える。

いずれにしても、ユーザインタフェースのコンポーネントと、データの保存のコンポ ーネントが別々に用意されているということを知っておくのが第一歩だ。

## Interface Builder でのテーブルとデータソースの設定

実際に、テーブルをウインドウに配置したときに、データソースをどのように用意す るのかを解説しよう。Project Builder で、AppleScript Application のテンプレートを使っ てプロジェクトを用意すると、そこには、MainMenu.nib という nib ファイルがあるの でそこに設定を追加しよう。MainMenu.nib をダブルクリックして開き、そこにある Window にテーブルを配置したとする。テーブルを配置するには、ツールパレットの 左から 5 番目のアイコンを選択して、パレットのタイトルを「Cocoa-Data」としてお く、そして、そこに表示される左下のものがテーブルのコンポーネントである。

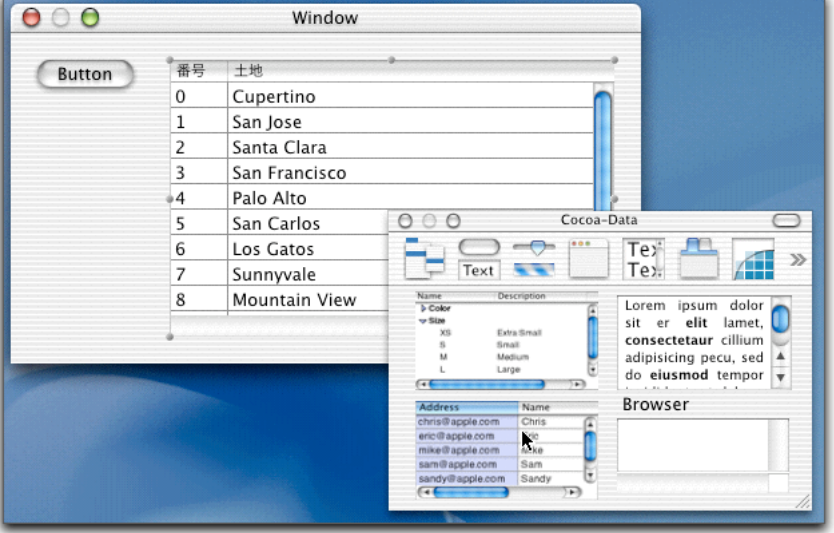

テーブルのコンポーネントと、配置したテーブル

テーブルを配置した後には、「Cupertino」などのデータが表示されるが、これはレイ

アウトの参考のためだけのもので、実際にこのデータが表示されるわけではない。 この NSTableView のコンポーネントは、少し複雑な構成になっている。単に 1 つのオ ブジェクトではなく、まず、NSScrollView というスクロールを行うコンポーネントが まずあって、その中に NSTableView が含まれている。だから、単に配置したコンポー ネントを選択すると、それは、NSScrollView である。ダブルクリックすると、 NSTableView が選択されるのが基本である。Info パレットのタイトルに、選択されて いるオブジェクトのクラス名がでてくるので、をよく見ながら作業をするというのが コツだ。ここでは、AppleScript の Name として、NSScrollView には scView1、NSTableView には、table1 という名前を付けてある。

それから、列の見出しであるが、プログラムで設定等もできるが、固定的なものだと、 最初からつけておくのが一般的だろう。そのとき、コントロールをダブルクリックし て、NSTableView の方を選択し、さらに、列をクリックすると、Info パレットには、 NSTableColumn というクラス名がでてくる。つまり、テーブルの中の 1 つ 1 つの列が 実はさらに別のオブジェクトとして管理されているのである。そして、列見出しの部 分をダブルクリックすると、列見出しをキー入力できるようになるので、そこで任意 にキータイプすれば良い。

次に、データソースを用意しよう。ツールパレットの左から 8 番目に AppleScript のロ ゴのアイコンがあり、これをクリックすると、青い立方体のアイコンだけがツールパ レットにでてくる。これを単に MainMenu.nib のウインドウの中にドラッグして、オブ ジェクトを追加する。ASKDataSource という名前になっているが、名前を変えたりは できないので、とにかくここに作っておくのである。ちなみに、アプリケーションを 起動すると、MainMenu.nib ファイルがロードされる nib ファイルであると設定されて いる。したがって、MainMenu.nib に設定されているオブジェクトのインスタンス化が 自動的に行われるので、ここに作った ASKDataSource はオブジェクトとして存在する のである。

データソースのオブジェクトを追加する

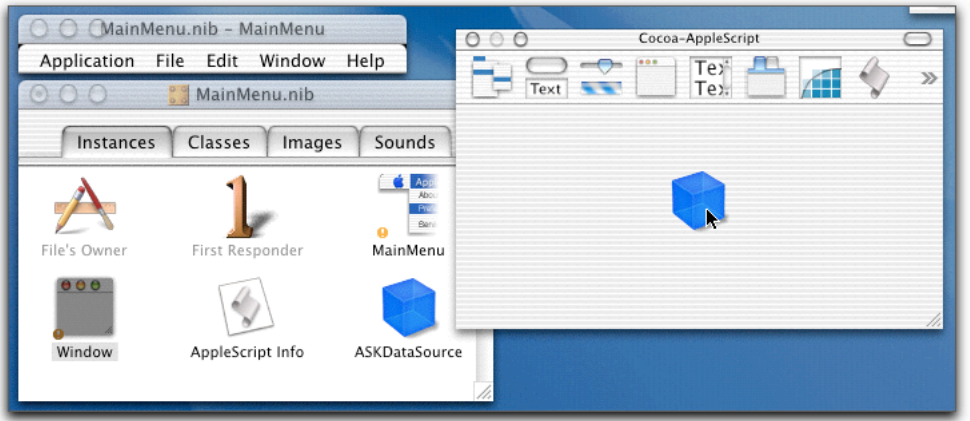

こうしてデータソースが確保されるのであるが、テーブルがそのデータソースを使う という設定を、Interface Builder 上で行っておく必要がある。テーブルをダブルクリッ クして、NSTableView が選択された状態で、テーブルの中のどこからでもいいので、 control キーを押しながらドラッグし、ASKDataSource のところまでドラッグ&ドロッ プを行う。

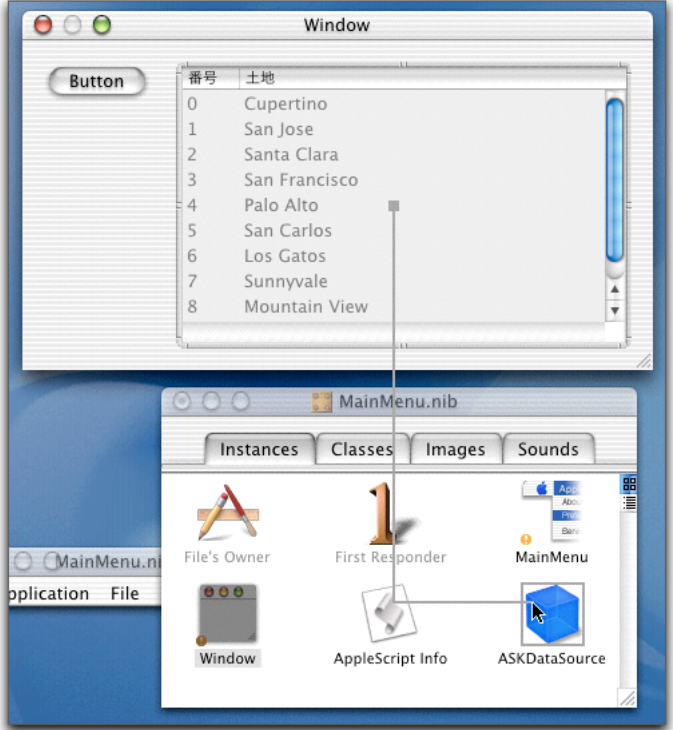

## NSTableView と ASKDataSouce を結ぶ

すると、Info パレットに、NSTableView の Connections の設定が表示される。ここで、 dataSource というアウトレットが選択されていることを確認して、Connection ボタン をクリックする。(WebObjects がインストールされているのなら、左上にあるポップ アップメニューで、Outlets を選択する。)

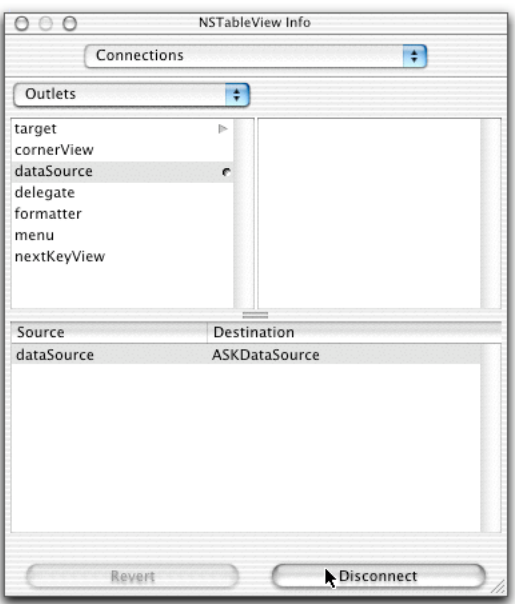

dataSource と ASKDataSource を接続する

これで、NSTableView はデータソースを持つことができるようになった。

# AppleScript プログラム上でのテーブル

プロジェクトには AppleScriptKit.asdictionary というファイルがあって、用語が参照で きるので、さっそくそれを見ながらのプログラミングということになるのだが、余分 な情報があって見づらいのも確かだ。いずれにしても、次のようなオブジェクトの階 層があることを知っておく必要がある。

まず、テーブルのオブジェクトは、Data View Suite にある Table View クラスである。 このクラスがテーブルそのものであるが、テーブルの各列としては、さらに Table Column クラスがあり、このオブジェクトは 1 つのテーブルに複数個存在する。 一方、Table View クラスからは、データソースを示すクラスである Data Source も複数 個存在するという定義になっているが、Interface Builder で接続した ASKDataSource を 参照するには、「Data Source 1」として、1 つ目のデータソースを指定すればよい。 続いて、Data Source クラスを見るが、いろいろとややこしい感じがするだろう。ここ で、考え方として、データソースをデータベースのテーブルのように考えればよい。 つまり、データソースには複数のカラムがあるというのが 1 つの見方だがこの場合の カラムはデータではなくテーブル構造を示すものだ。そして、データ自体は、まず行

に保持されるから、データソースには複数の行があるということになる。そして、そ の行に対して、カラムに対応した複数のセルがあるということになる。1 対多の関係 を→で示すと、次のようになる。

テーブル定義:Data Source → Data Column

記録データ: Data Source → Data Row → Data Cell

そして、セルにあるデータそのものは、Data Cell クラスの contents プロパティで参照 することができる。

ここで、とりあえずプログラムをみていただきたい。前記のユーザインタフェースで、 ボタンをクリックしたときに、on clicked ハンドラが呼び出される。プログラムは後で テキストでも示す。

### 作成したプログラム

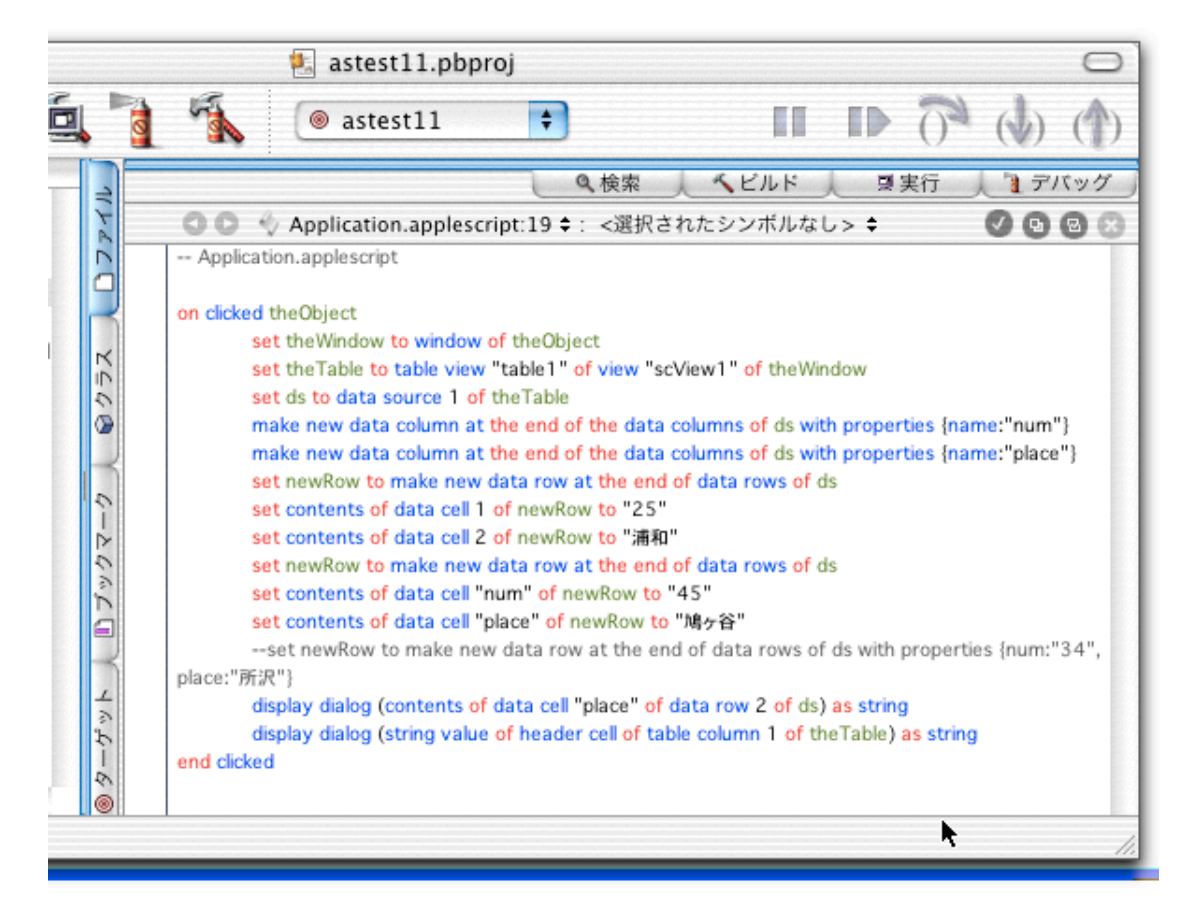

実際の動きは次のようになる。プログラムを実行すると、まずはウインドウが表示さ れ、ボタンとテーブルが表示されるが、テーブルの中は何もデータはない。見出しだ け、Interface Builder で設定した通りになっている。

そこで、ボタンをクリックすると、テーブルにデータが入力される。また、ダイアロ グボックスが表示されるが、2 行目の 2 列目のデータが取り出されて、ダイアログボ ックスで表示されているわけだ。さらに、その後に、1 列目の列見出しの文字列もダ イアログボックスで表示される。

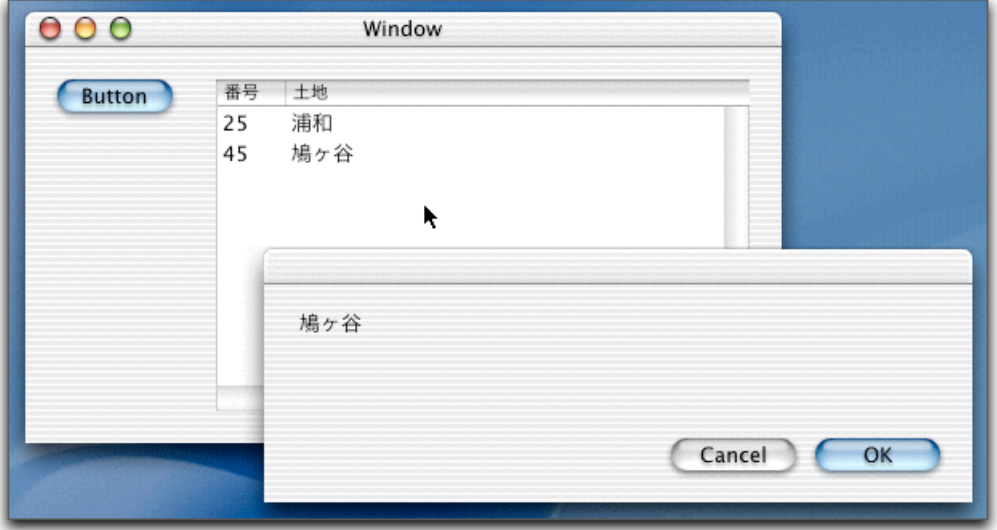

ボタンをクリックするとテーブルにデータがセットされる

さらに、テーブルのデータは、ダブルクリックするとセル単位で編集できるようにな っている。編集をできるかできないかは、Interface Builder での設定で可能となってい る。

#### テーブルではテキストの編集もできる

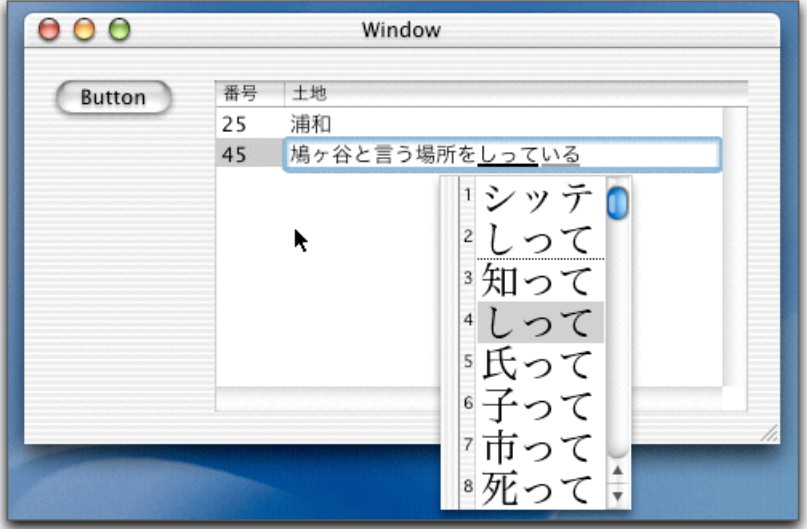

プログラムをチェックしていこう。まず、ここでクリックしたボタンの clicked ハンド

ラだから、引数の theObject はボタンを参照している。従って、以下のようにすれば、 変数の theWindow は、ウインドウそのものを参照する。

set theWindow to window of theObject

次にテーブルをどうすれば参照できるかだが、NSScrollView の中に NSTableView があ ったことを思い出してほしい。そうすれば、以下のようにすると、theTable がテーブ ルを参照し、ds がそのテーブルのデータソースを参照できるようになる。

set theTable to table view "table1" of view "scView1" of theWindow set ds to data source 1 of theTable

初期状態では、データソースにはカラムが一切定義されていないため、行の追加はで きない。フィールド定義されていないテーブルのようなものである。そこで、データ ソースに、新たにカラムを作成するが、make コマンドを使う。つまり、データソース の中の data column の集合の最後に、新しく data column を作る。Name というプロパテ ィは、その列の名前である。列の名前は、テーブルに表示された列名と異なってもか まわないが、データソースを操作するときには、この名前を使うことができる。(2 行に分割される部分は「ツ」と記載するが、実際には 1 行で入力してもらいたい。)

make new data column at the end of the data columns of ds ツ with properties {name:"num"} make new data column at the end of the data columns of ds ツ with properties {name:"place"}

これでカラムが定義できたので、続いて行を作ってデータを保存しておく。行につい ても、同様で、データソースの行の集合の最後に新しく data row を make コマンドで 作る。ここで、作った行への参照を newRow という変数におさめておく。そして、そ の新しい行に含まれている data cell オブジェクトを参照し、その contents プロパティ に対して文字列を設定することで、実際にテーブルにその文字が見えるようになると いう具合である。

set newRow to make new data row at the end of data rows of ds set contents of data cell 1 of newRow to "25" set contents of data cell 2 of newRow to "浦和" set newRow to make new data row at the end of data rows of ds set contents of data cell "num" of newRow to "45" set contents of data cell "place" of newRow to "鳩ヶ谷"

data cell については、番号で指定してもいいが、data column の title プロパティの値を 利用して、どのセルかと言うことを指定することもできる。上記のプログラムは 2 つ のバリエーションを示しているので、プログラムと、テーブルでのデータ設定結果を 見比べてもらいたい。

ところが、ここで、次のようなプログラムは動かないものかと若干は期待したけど、 これはだめであった。やはり、data row がさらに複数の data cell というオブジェクト につながっているため、直接書き込むことはできないのである。

make new data row at the end of data rows of ds ツ

with properties {num:"34", place:"所沢"}

逆にデータソースからデータを取り出す場合も、まったく同様である。たとえば、2 行目の 2 列目のデータを取り出して、ダイアログボックスに表示するのは、次の部分 である。

display dialog (contents of data cell "place" of data row 2 of ds) as string

また、テーブルに見えている列の名前は、table column オブジェクトを参照して、その header cell を参照し、さらにそれの string value プロパティを参照することで、得るこ とができる。このあたりは、オブジェクト階層が深い。

display dialog (string value of header cell of table column 1 of theTable) as string

列幅については、header cell の cell size プロパティを取得することでわかる。{ 30, 17 } のようなリスト形式で得られ、単位はドット数である。1 項目目が幅なので、

item 1 of cell size of header cell of table column 1 fo theTable

のようにすれば、列幅が分かるということだ。

他に知りたいものとなると、まずは行数となると思われる。行数は、count コマンドで 数えればいいので、変数 ds がデータソースを参照しているとすれば、

set numRows to count (data rows of ds)

とすれよい。

テーブルの中で選択されている行や列を知るには、table view クラスの selected row や selected column プロパティを使う。これだと、何行目が選択されているのかが分かる が、1 行目あるいは 1 列目は、いずれのプロパティも「1」になる。これらのプロパテ ィが 0 の場合には選択されていないことになる。たとえば、2 行目を選択すると、行 全体は選択されているが、特定の列は選択されていないので、selected row は 2 である が、selected column は 0 となっている。なお、列を選択できないように Attributes を設 定すると、selected column プロパティの取得時にはエラーが出る。

データソースとテーブルが分離していることと、データソース内部でのデータ構造を 理解することで、テーブルは自由に扱えるようになるだろう。

(この項、以上)